### WISYCOM BT App-ユーザーガイド

WISYCOM BT App は Android や iOS のモバイルデバイスにて Bluetooth で接続して WISYCOM のデバイスを リモートコントロールやモニターできるソフトウェアです。

必要動作環境

◦Android Android10 以上 ◦iOS iOS8 以上

WISYCOM デバイスと接続する為には Bluetooth と位置情報サービスを"オン"に設定する必要があります。

WISYCOM BT App 対応機種

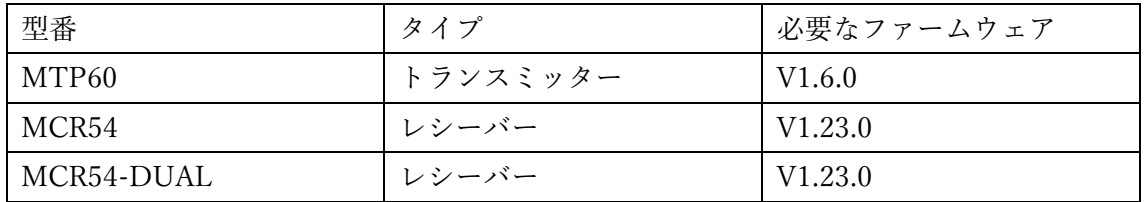

モバイルデバイスとの接続方法

◦MTP60:メニューの Setting→BT→Pwr を Yes にセットして下さい

◦MCR54、MCR54-Dual:メニューの BT→Power on を Yes にセットして下さい

ペアリングを行う際にモバイルデバイスより更なるセキュリティを求められる場合、WISYCOM デバイスはペ アリングのスタンバイモードのまま 30 秒間とどまります。 その際はメニュー内の Passcode を Yes にセットしてください

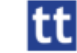

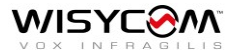

## アプリ概要

**یں © ا**للہ \$ **Transmitters** ◎ 因 い Known devices  $\sum_{\text{cav}}$ 表示レイアウトの ANNE  $\bullet$ 0p) 18mW 511.889 kHz | GR 39 - CH 0 変更  $\frac{1}{48\%}$ TRANSMITTER  $\bullet$ 019 10mW 470.000 kHz | GR 39 - CH 2  $\sum_{50\%}$  $0^{10}$  L28mW 653.070 kHz  $\frac{1}{100}$  e CH 0  $\bullet$  $\sum_{sat}$ LISA  $\bullet$ ∟13А<br>0110100mW 598.000kHz 6R0 - СН4 Multiple commands アイコン アプリの設定の変更や o (MTP60 のみ) サポート⊚ ⊚  $^{\text{\tiny{(1)}}}$ Rece<sup>1</sup>re Transmitters Settings L O  $\blacktriangleleft$ 

Transmitter アイコンを タップすると接続して いるトランスミッター が表示されます

Receiversアイコンをタッ プすると接続しているレ シーバーが表示されます

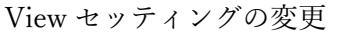

既にペアリングしたデバイス と新規デバイスの切り替え

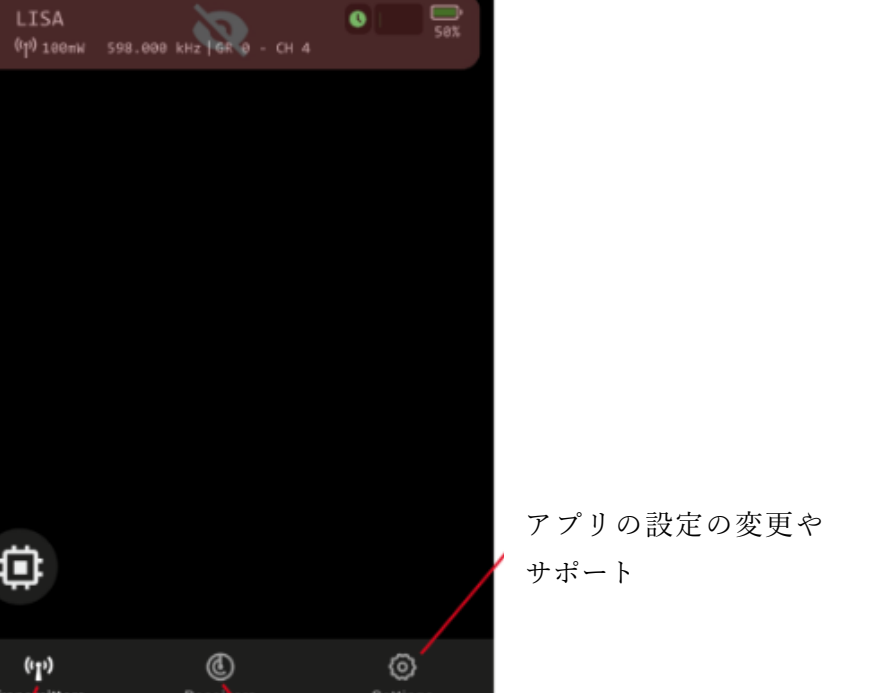

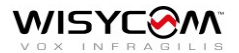

#### View セッティング

目のアイコンをタップすると設定を変更できます

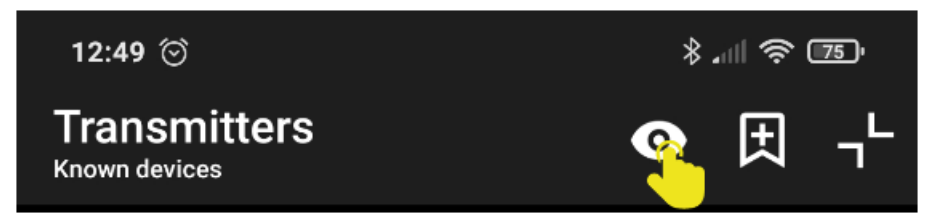

目のアイコンに斜線が入っていない場合 Known devices の View Settings が"disable" に設定されているデバイスは赤い背景で表示されます

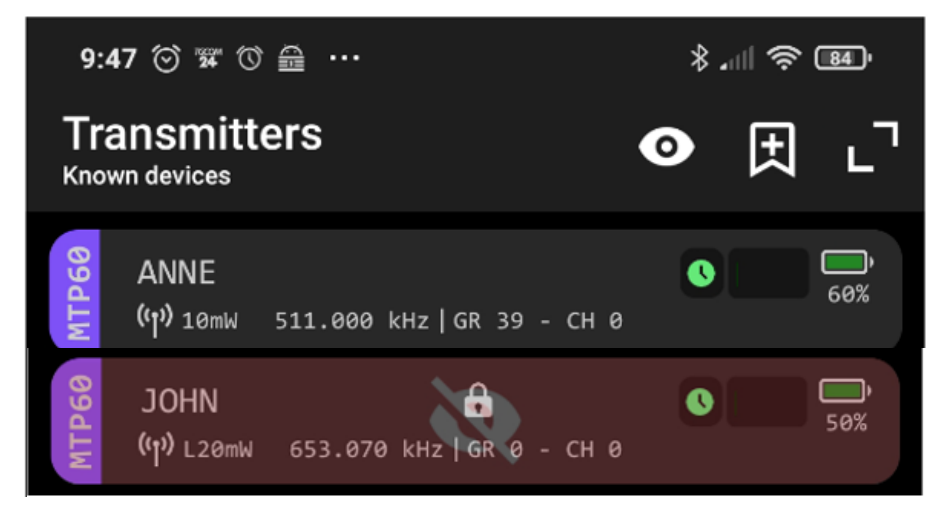

目のアイコンに斜線が入っている場合は Known devices の View Settings が"disable"に設定されているデバイ スの表示を隠します。

目のアイコンの横に隠れている WISYCOM デバイスの台数の数が表示されます ※初期設定は"enabled"に設定されております。

"disabled"に設定する場合は setting>known devices にて目のアイコンをタップして disabled に設定してください

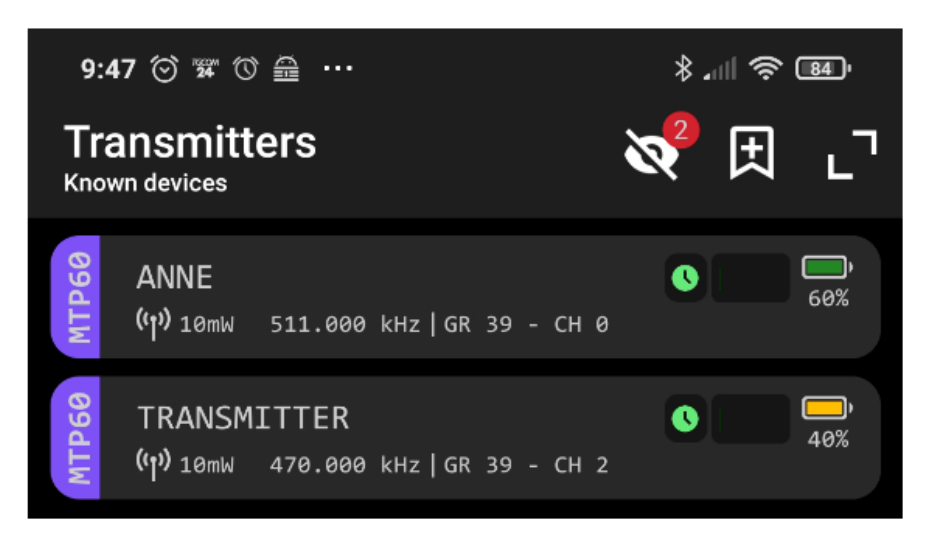

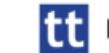

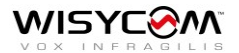

## デバイスリスト

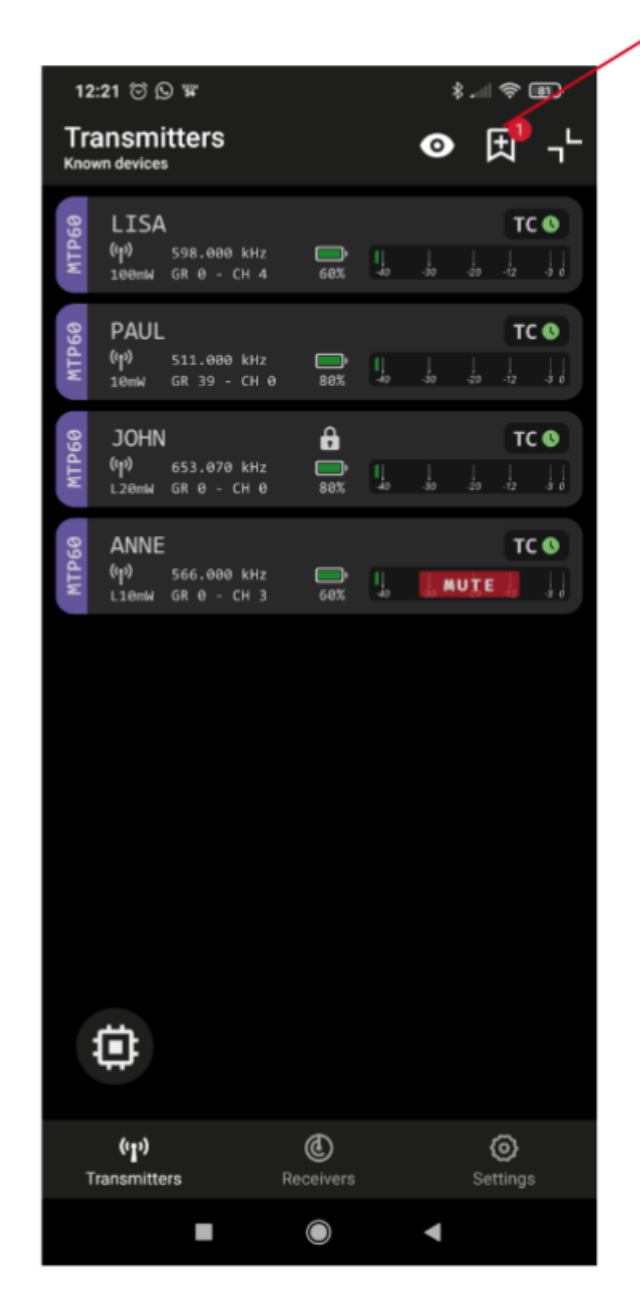

タップすると接続したこと があるデバイスと新規デバ イスの切り替えを行います

初期設定は接続したことが あるデバイスを表示します

赤い数字は接続したことが無い新規デバイスの台数を表し、旗のアイコンに表示されま す。新規デバイスを接続するには旗のアイコンをタップします

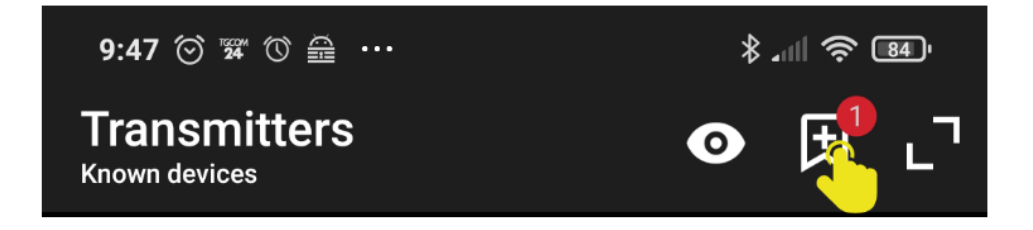

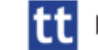

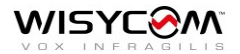

## ペアリング方法

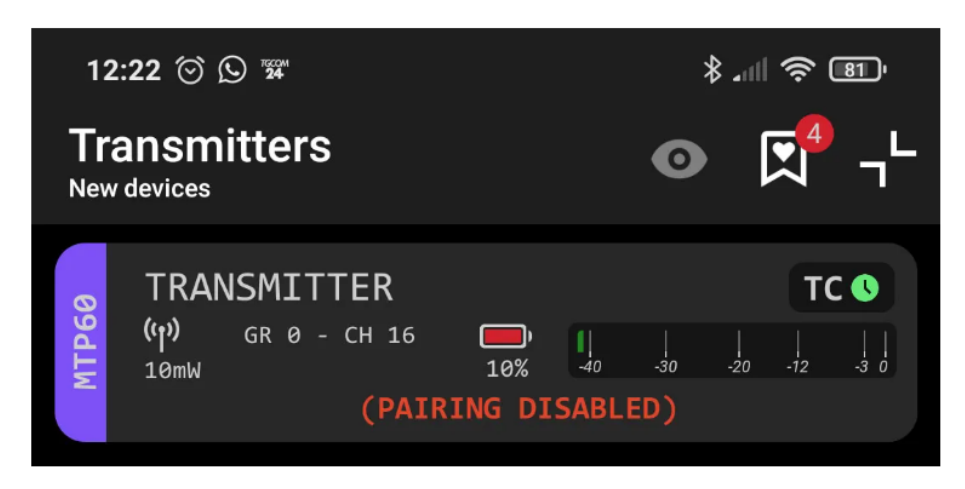

WISYCOM BT とデバイスを接続するにはペアリングを Enable にする必要があります MTP60:メニューの Settings>BT にて"Pairing"を Yes に設定

MCR54、MCR54-Dual:メニューの BT にて"Pairing"を Yes に設定

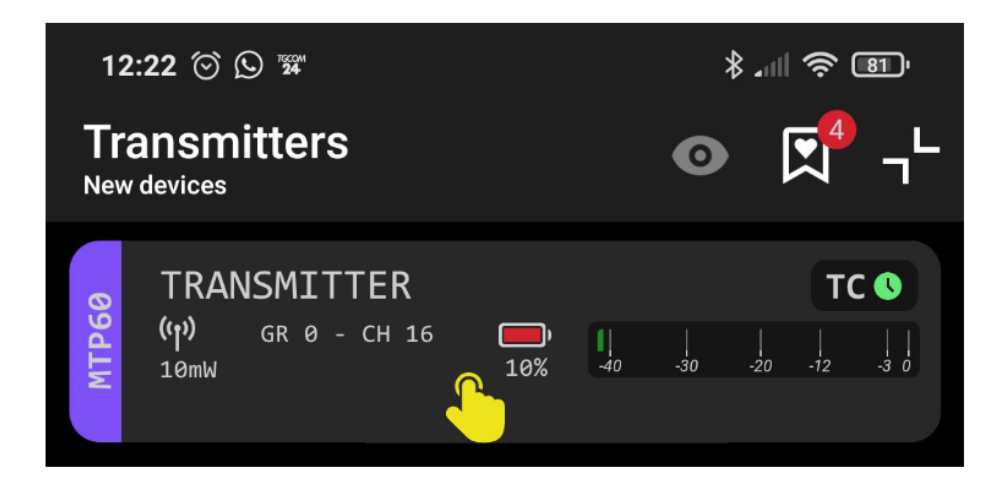

接続する為に WISYCOM BT の画面をタップするとデバイスのディスプレイに下記の メッセージが表示されます承認(MTP60 は SEL/ON ボタン、MCR54、MCR54-Dual は MENU/SEL ボタンを押す)すると接続が開始されます

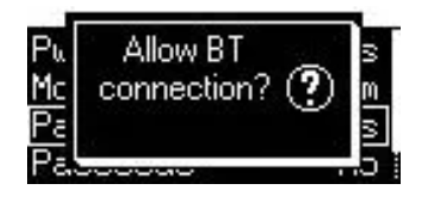

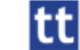

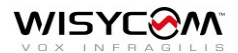

## 画面レイアウト

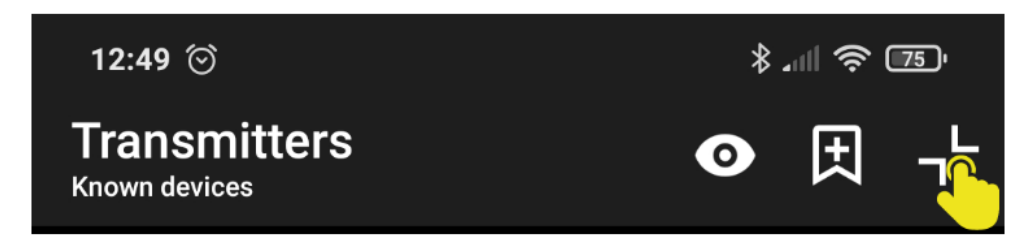

鍵括弧アイコンをタップすると接続しているデバイスの表示方法を変更できます 鍵括弧が内向きの場合は Standard View で外向きの場合は Narrow View となります Narrow View は表示する情報を少なくして表示できるデバイスの数を増やします

Standard View Narrow Vi

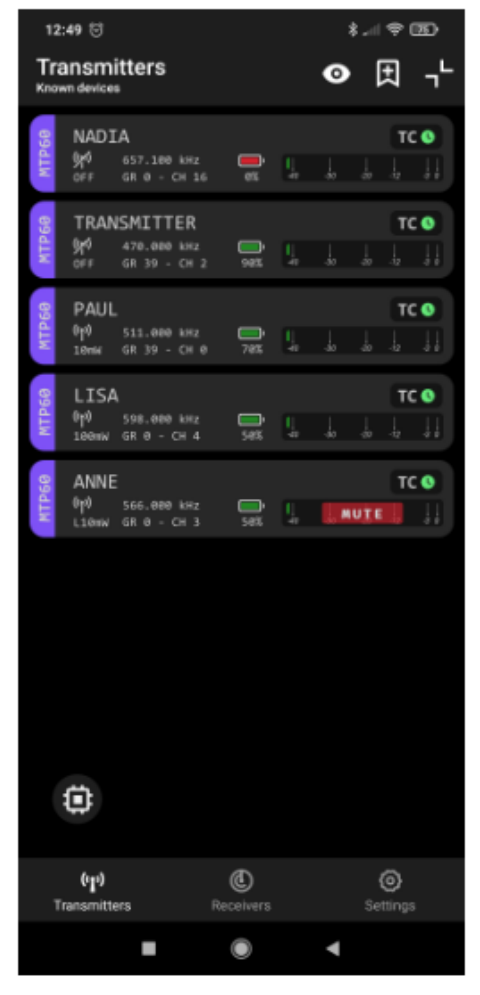

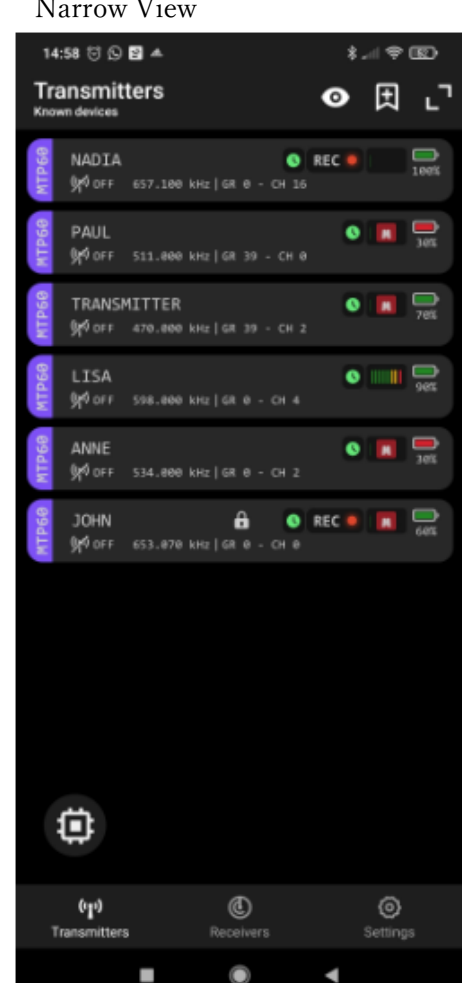

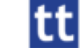

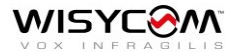

#### Settings

Settings メニューにてアプリの設定変更、マニュアルの閲覧(英語バージョン)、WISYCOM サポートチーム へのメールの作成ができます

Known devices メニューではペアリングされたことのあるデバイスの view セッティングと multiple commands セッティングの設定を行う事ができます

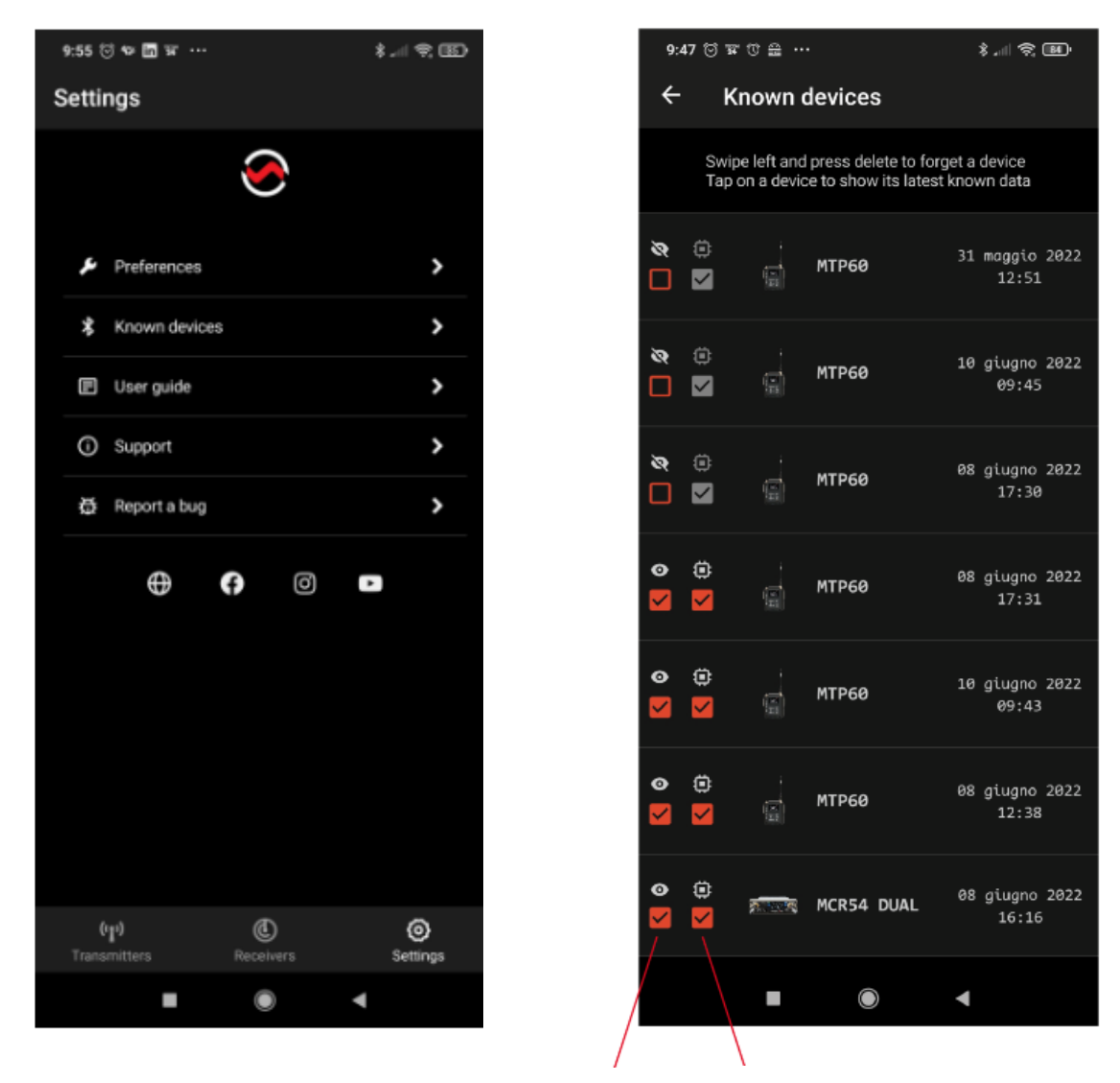

Viewセッティング Multiple command セッティング

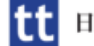

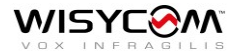

### デバイスコントロール:単体

画面下部の"Transmitters"、"Receivers"をタップして表示されたデバイスをタップする とタップしたデバイスのモニターと設定変更を行う事ができます

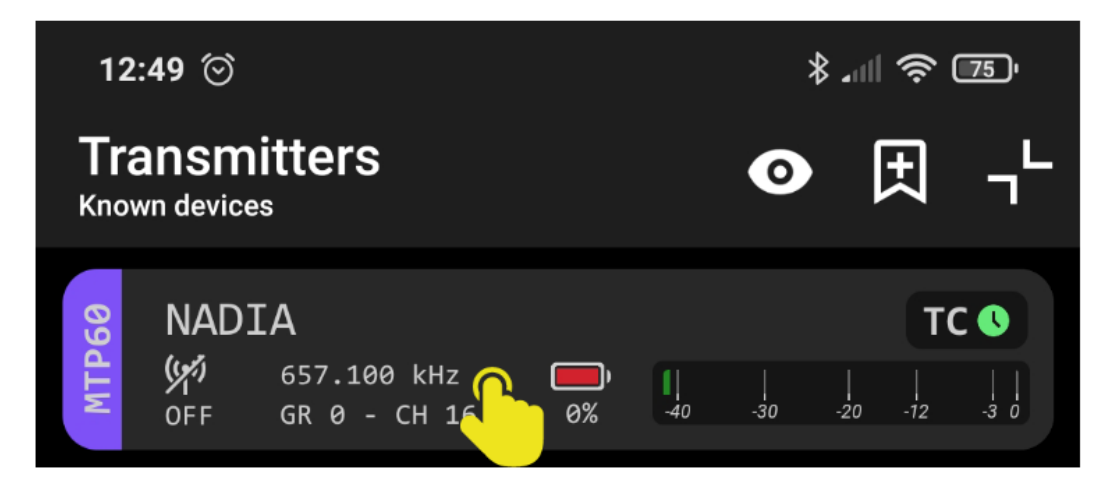

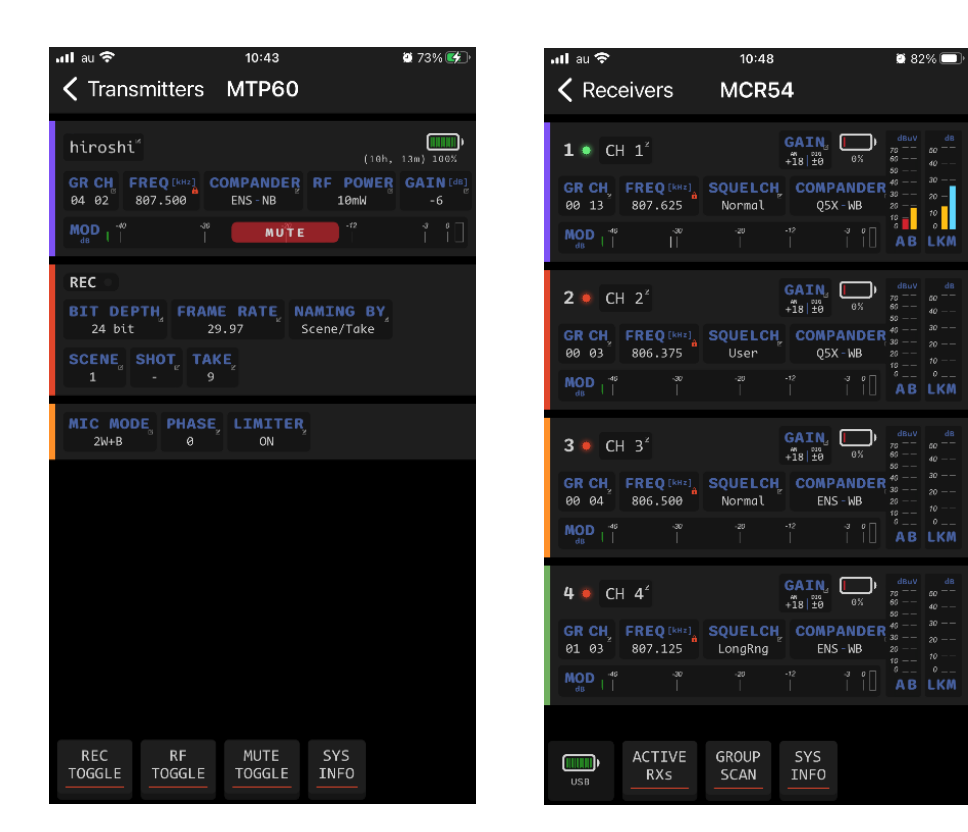

デバイスのメインパラメーター が表示されます 設定を変更する場合は変更する 設定が表示されているスペース の右上をタップして変更画面を 呼び出します。 設定を変更して保存する場合は "Confirm"、 設定を保存しない場合は "Cancel"をタップします 変更できる設定は以下の通りと なります

#### transmitter

ネーム、周波数変更(B 帯域はグループとチャンネルの組み合わせでの変更となります)、 コンパンダー、RF 出力、ゲイン、ビット深度、フレームレート、ファイル作成のネーム シーン、ショット、テイクの編集、マイクモード、位相、リミッター

receiver

ネーム、ゲイン、周波数変更(B 帯域はグループとチャンネルの組み合わせでの変更と なります)、スケルチ、コンパンダー

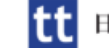

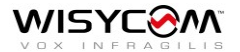

Transmitters、Receivers の各画面では下部にアイコンが表示されています

Transmitters

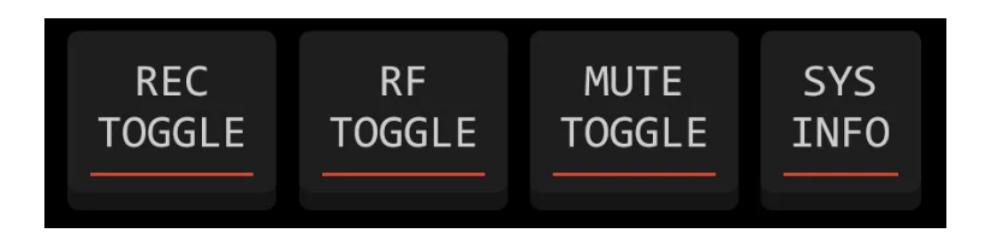

REC TOGGLE:録音のスタート/ストップ(Micro SD カード挿入時) RF TOGGLE:送信の ON/OFF MUTE TOGGLE:ミュートの ON/OFF SYS INFO:デバイスの情報(シリアルやファームウェアのバージョン等)

Receivers

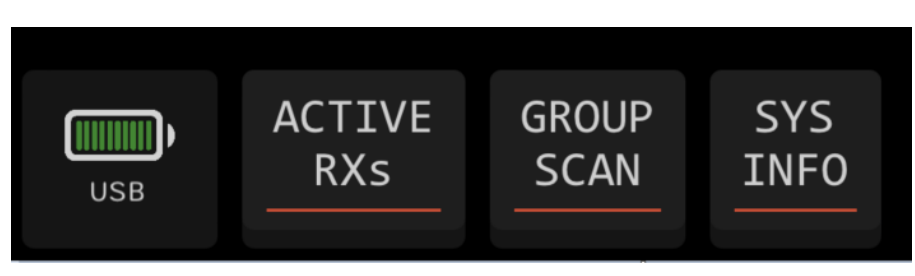

ACTIVE RXs:各レシーバーチャンネルの ON/OFF GROUP SCAN:プリセットされたグループのスキャン SYS INFO:デバイスの情報(シリアルやファームウェアのバージョン等)

※GROUP SCAN の結果はスキャンしたグループ内の電波状態が一番いいチャンネルから表示されます "Set All"をタップすると電波状態がいいチャンネルからレシーバーの 1ch~4ch に順番に設定します

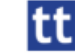

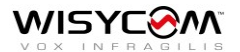

# デバイスコントロール:複数台

複数のデバイスをコントロールすることができます

この機能を使用する為には settings>Known devices メニューにて Multiple command setting が enable になっていることが必要です

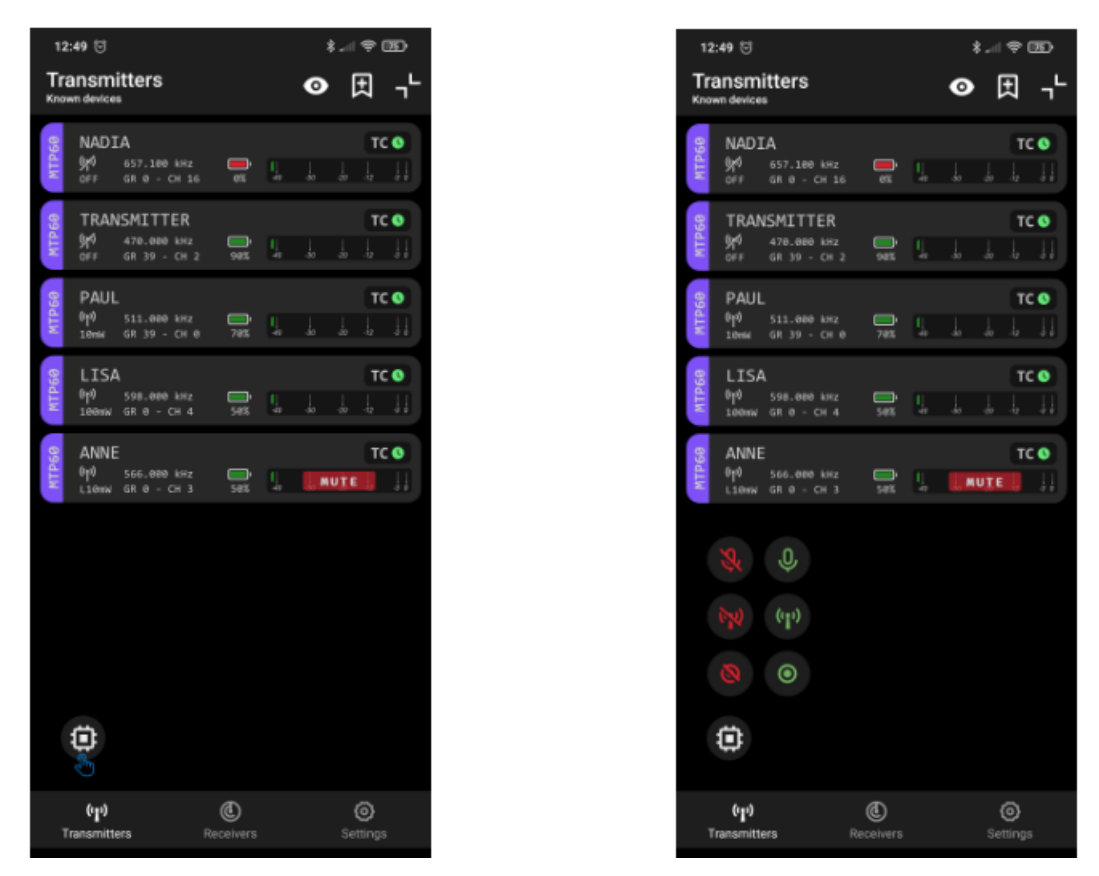

Transmitters の画面にて Multiple command アイコン(左の画像の画面左下部のアイコン)をタップするとコ ントロールできる機能が表示されます

MTP60 では MUTE の ON/OFF、送信の ON/OFF、録音のスタート/ストップをコントロールすることがで きます

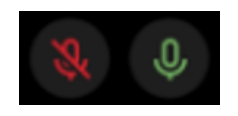

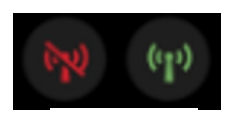

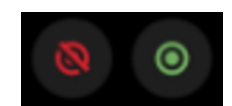

MUTE RF 送信 おんしゃ みきょうしょう

赤いアイコンは各コマンドの OFF、緑のアイコンは各コマンド ON 状態です。

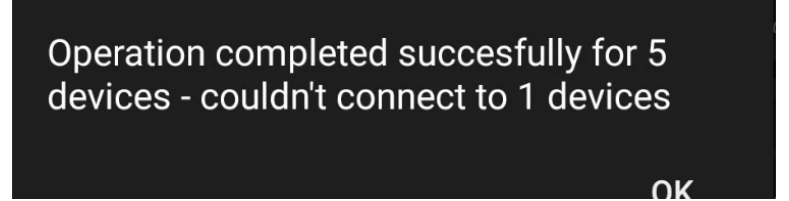

コマンド終了時に正確に動作したデバイスの台数を表示します

※WISYCOM BT のバージョンにより表示方法が異なる場合がございます

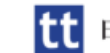